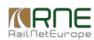

#### Published on *CMS RNE* [\(https://cms.rne.eu](https://cms.rne.eu))

[Home](https://cms.rne.eu/) > General [Functions](https://cms.rne.eu/pcs/pcs-documentation/general-functions) > User settings

### **User settings**

## [Content](https://cms.rne.eu/pcs/pcs-documentation-0/user-settings-0#) Click the username on the top right corner to access Agencies & users, Deadlines, Settings, and Logout. In settings, you can personalize your profile and you can make it look exactly what you want based on your business needs.

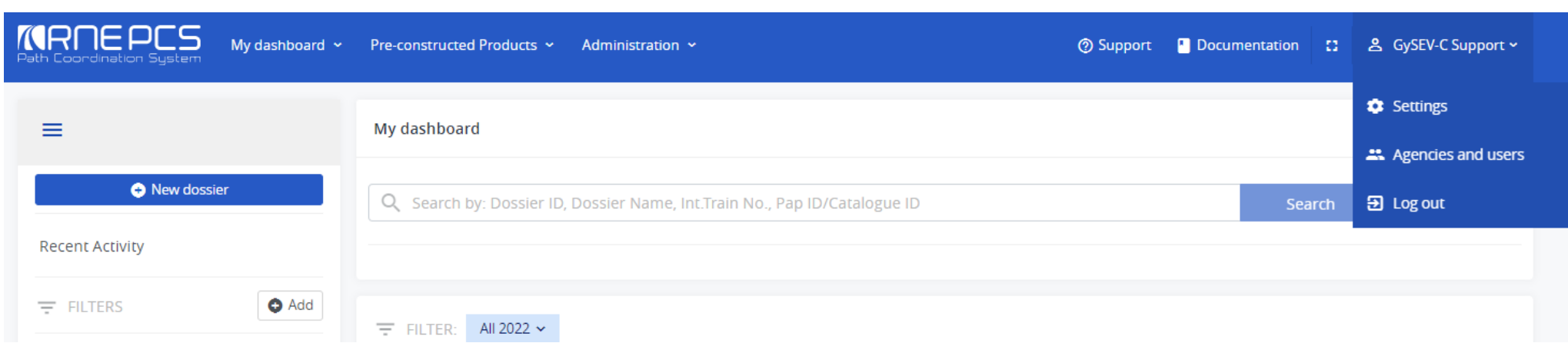

#### **Settings**

Consists of the followings:

- Edit contact information
- Change password
- Personalize settings
- Manage filter and labels

It displays user identification (Name and Organization). This data is part of the master data and cannot be changed as it edited by the system administrators only when the account is created. Contact information can be edited such as an address, email address and phone number. To enter contact details is optional but it is highly recommended to enter the correct e-mail address and keep it up to date as all notifications generated by the system using your e-mail address. If the data is not correct you will not be notified if there any changes applied by the participants in an involved dossier. Also, your contact information will be visible for your colleagues and they can get contacted with you when needed.

Change or reset your password It's always a good idea to update your password regularly and to make sure it's unique from other passwords you use. To change your password click to Change password link, enter the new password two times for confirmation and save it. Passwords are stored in the database in an encrypted format to hide visibility and to protect users.

*Note: Keep your password private and do not share it with anyone!*

*<u>KRNE</u>* 

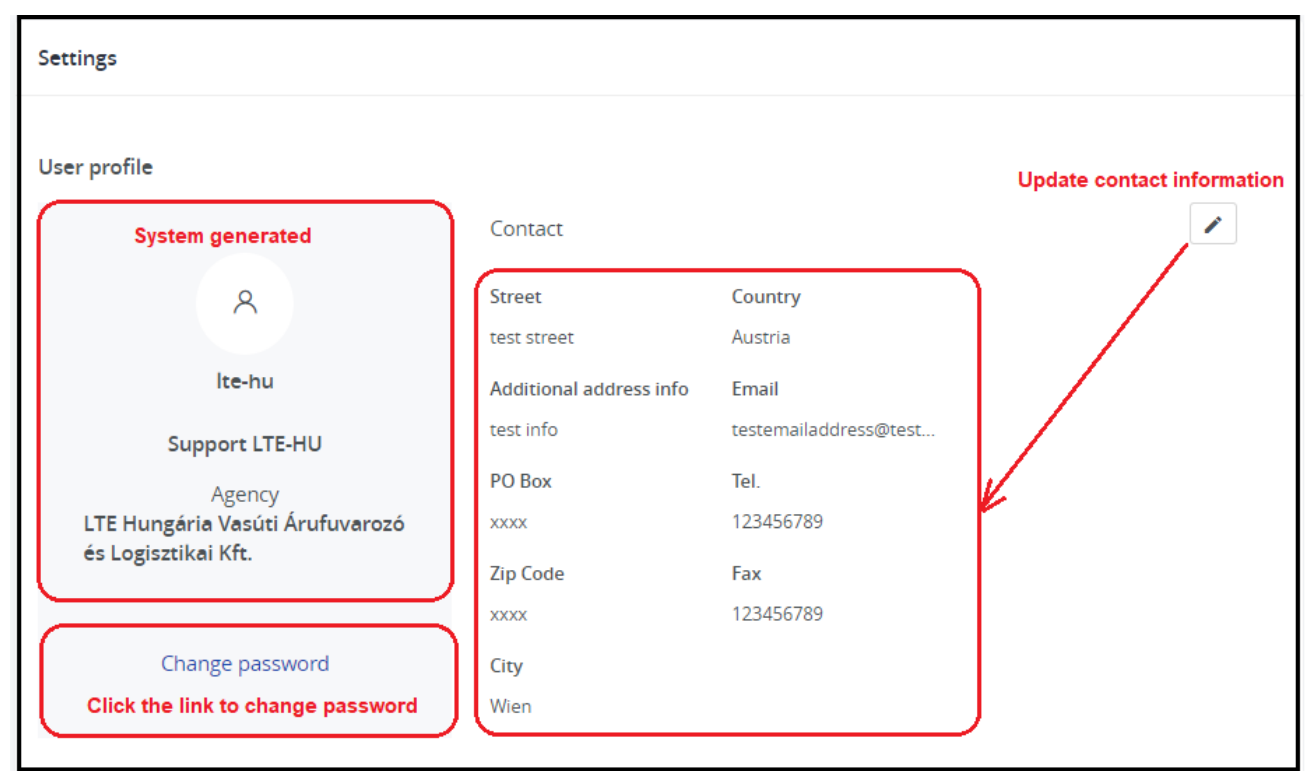

Customize your settings according to the followings:

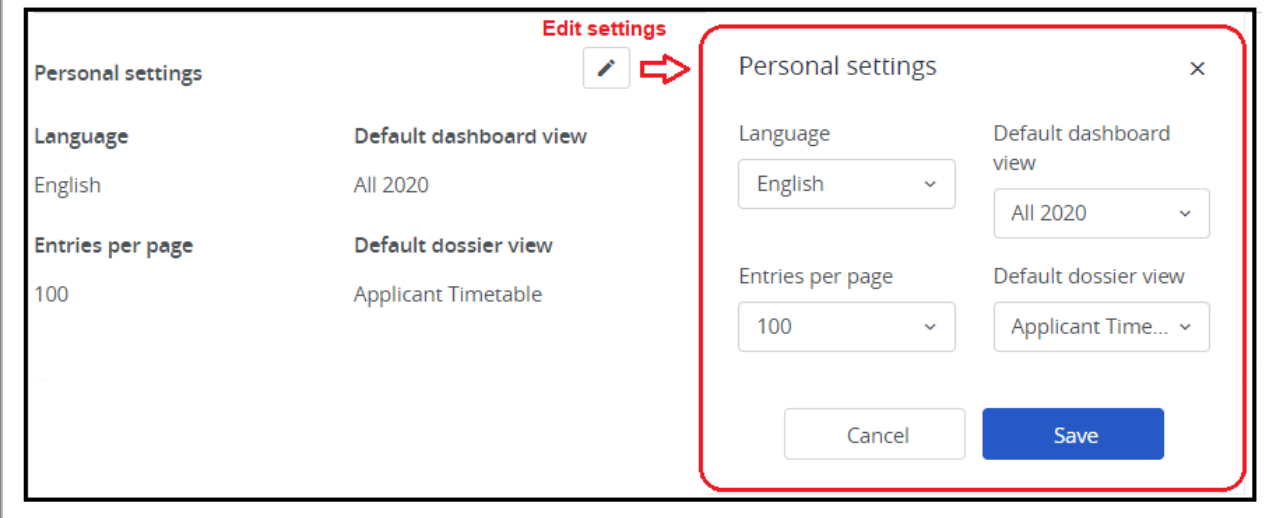

- Language: Select a preferred language from the list which will be your default language settings. The new language integration works quite flexible in the system. Ask for the source EXCEL file for translation. When the translation is complete send it back to PCS Support Once the installation is done the new language will be available on the list.
- Default dashboard view: Currently the Recent Activity is default view but it possible to customize according to your needs. The system contains built-in pre-defined filters such as Recent activity, My Unresolved, Other should react, All XXXX and My unresolved by current timetable year. It is possible to set the default view for your own created filters.
- **Entries per page**: Set the number of rows to display per page on the Dashboard grid.
- **Default dossier view:** Choose the type of dossier segment to show when opening a dossier. Basic data is set by default. See the following dossier segments:

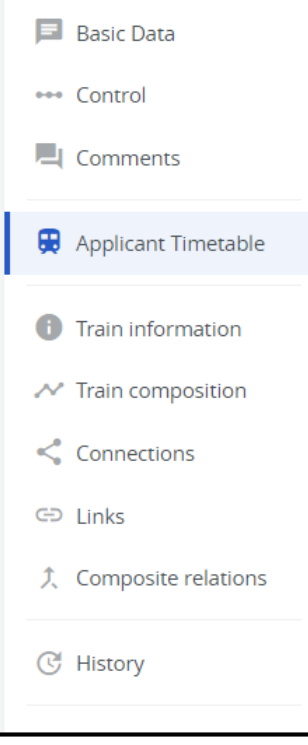

- **Dashboard filters**: Manupilate filters. Hide or unhide system pre-defined or your own created filters from the menu.
- **User email notifications:** subscribe or unsubscribe for notifications to receive. Please tick the checkbox next to the notification service that you do**NOT** want to receive.

*<u>KRNE</u>* 

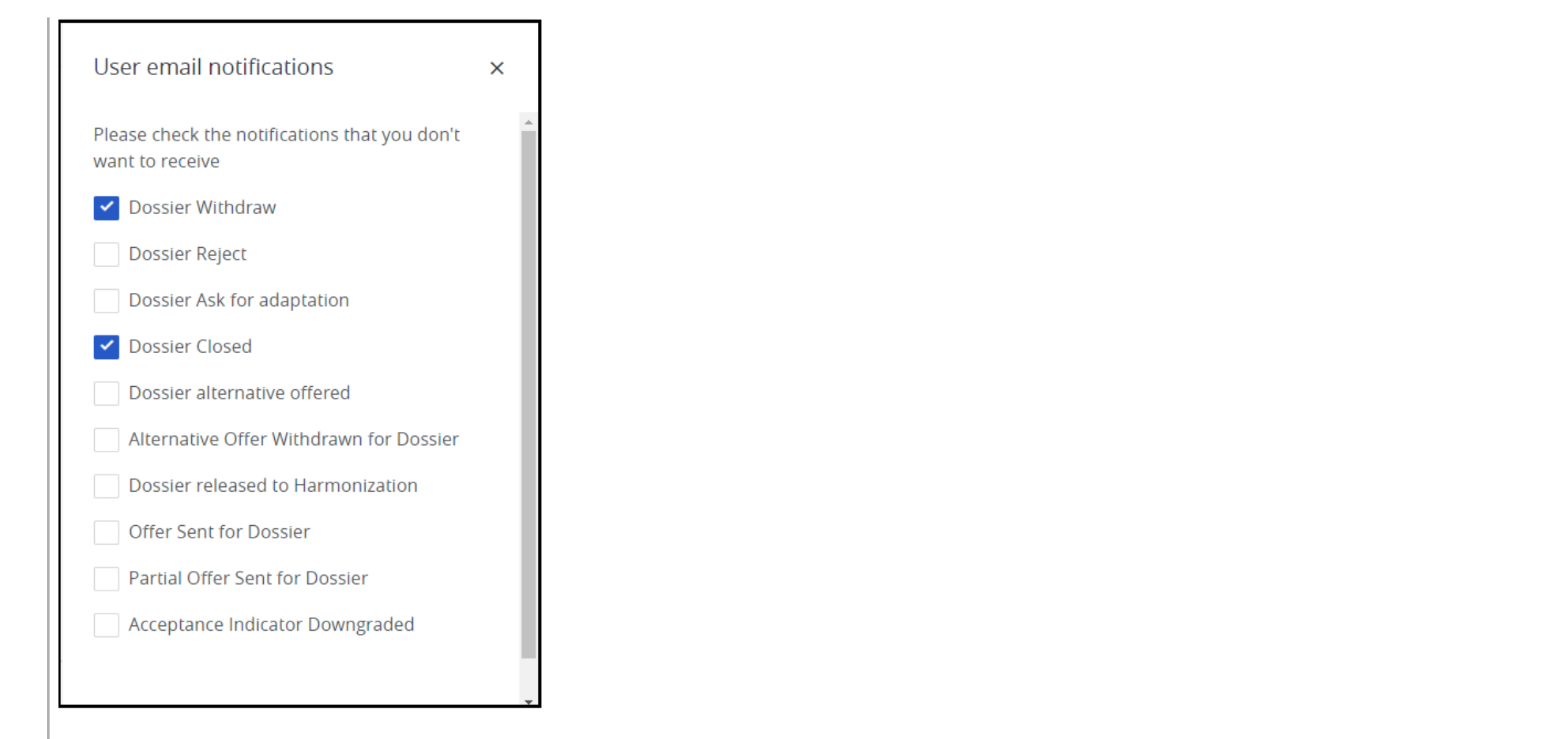

#### **Agencies & users**

If you need to get contacted with your colleagues than the filter by agency name in the "phone book" to find contact details.

# **Agencies and users** Agency [LTE Hungária Vasúti Árufuvarozó és Logiszt v | Type agency name to find your colleague

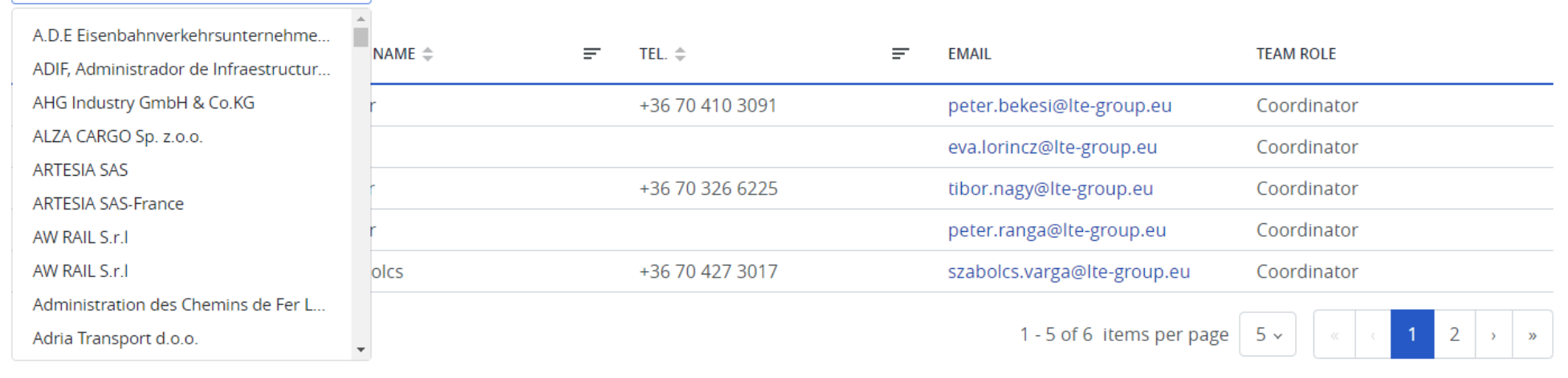

#### **L o g o u t**

Logout from the system.

#### → <u>[Print](https://cms.rne.eu/pcs/pcs-documentation-0/user-settings-0#)</u>

- [Printer-friendly](http://cms.rne.eu/print/30929) versio n
- Send by em[ail](http://cms.rne.eu/printmail/30929)
- PDF [version](http://cms.rne.eu/printpdf/30929)

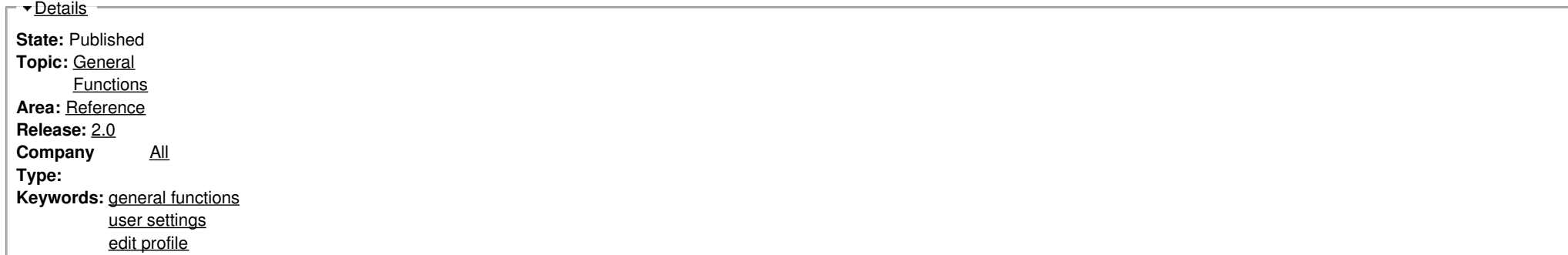

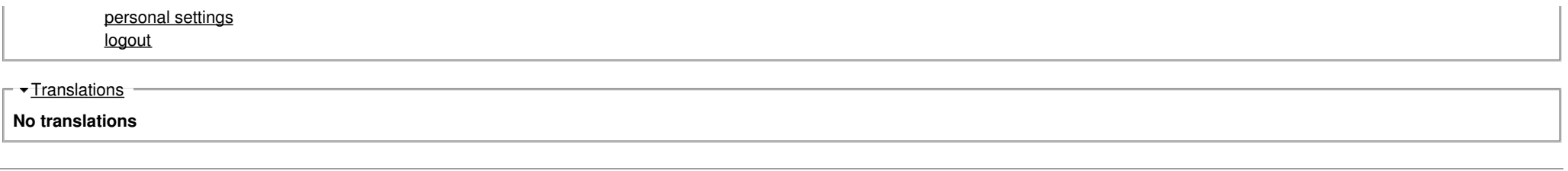

**Source URL:** https://cms.rne.eu/pcs/pcs-documentation-0/user-settings-0